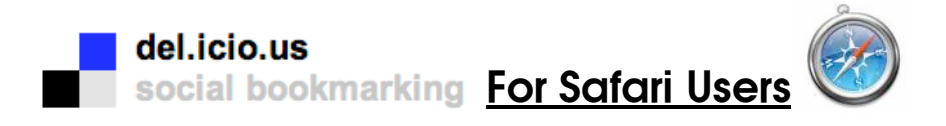

Go to the del.icio.us website at <u>http://del.icio.us/</u> and click on the<br>`get started' link

Create <sup>a</sup> username and password. Your username will become part of the url to log you into your del.icio.us account.

Example: username = test\_account

Del.iciou.us url = http://del.icio.us/test\_account

Install the del.ico.us links by clicking and dragging the 2 links:

'post to del.icio.us' and 'my del.icio.us'

to your bookmarks bar.

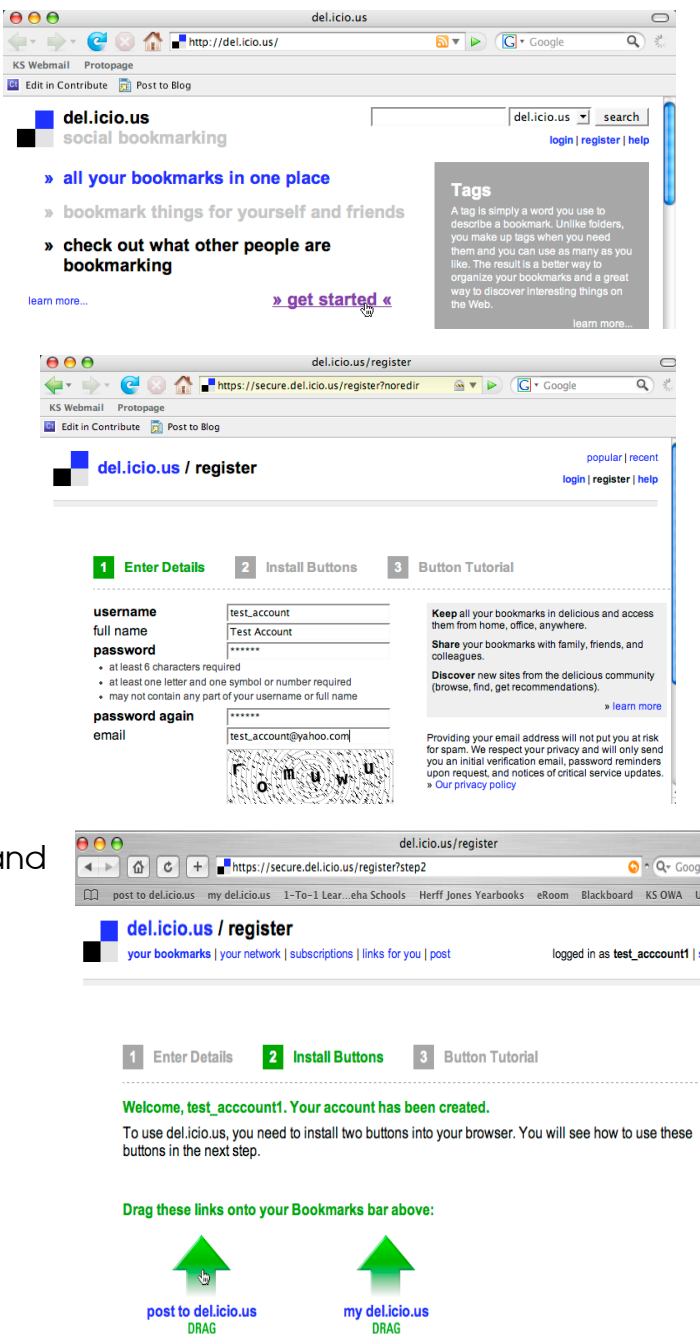

When you are done, click on 'Proceed to Step 3'.

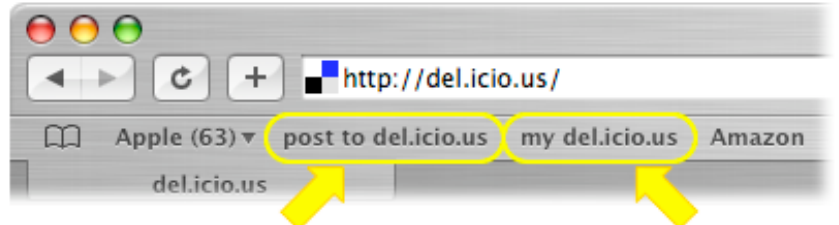

## "Post to del.icio.us" button Save your current page to del.icio.us

As you browse the web and find a page you want to save, click this button. You can add a description, notes, and tags to the page before saving it.

# "My del.icio.us" button View your saved pages

Your saved pages are always available at: http://del.icio.us/test\_acccount1

# **Add bookmarks**

When you're visiting a page that you'd like to save to del.icio.us, click the button at the top of your browser labeled 'post to del.icio.us' .

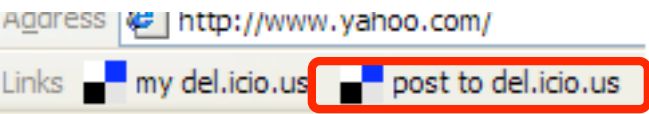

Then, fill out the information in the posting interface and save it -- you've just saved a bookmark to del.icio.us!

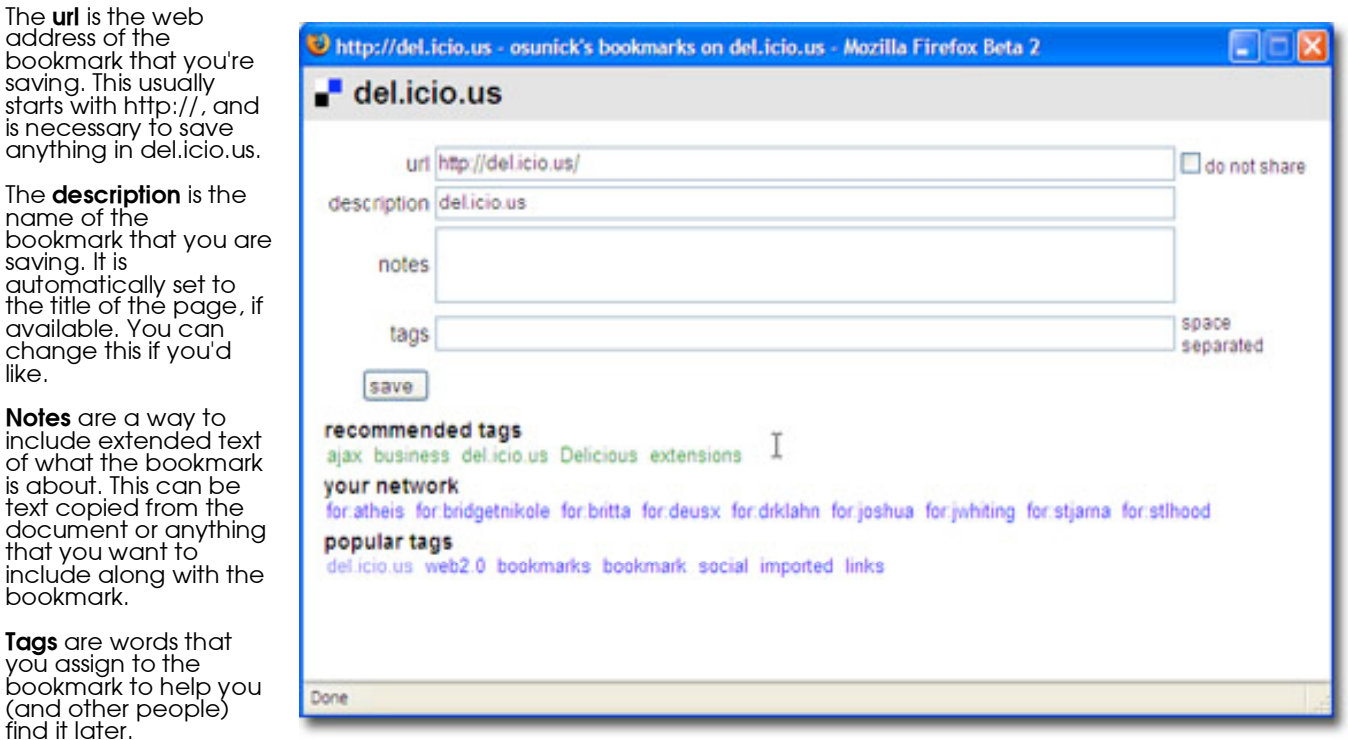

To see your saved bookmarks, click on 'my del.icio.us' located on your bookmarks bar. A bookmark saved by you looks like this:

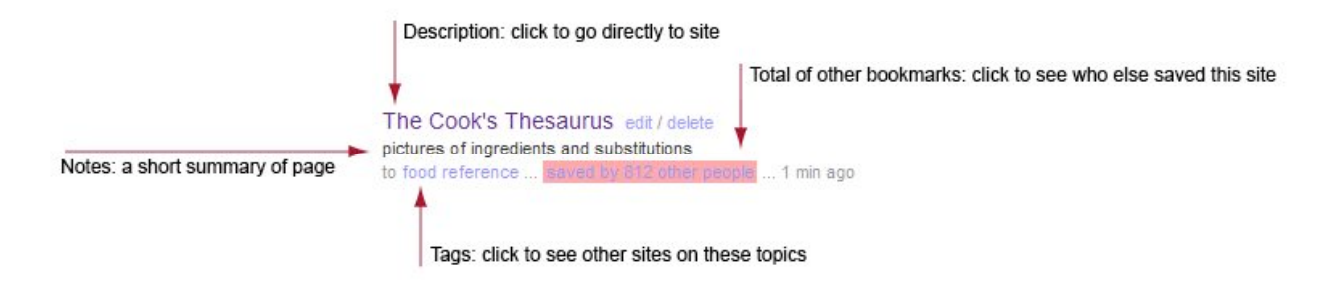

### **Import bookmarks**

If you have bookmarks or favorites in your browser that you'd like to upload to del.icio.us, you can use import/upload in your settings to add them to your account. You can upload as many bookmarks files as you like, one at a time. This can be convenient for consolidating bookmarks from multiple computers.

First you need to export your bookmarks to a bookmark file. In Safari, go to File---Export Bookmarks.

» cha

» dele

Select where you want to save this file.

Now go to the settings page in del.icio.us. Under 'Bookmarks'<br>click on 'import/upload'. This will allow you to choose the bookmark file you previously saved.

All bookmarks will be imported to your del.icio.us site. You can go back and edit these bookmarks as described below.

### **Edit and delete bookmarks**

After saving an item, you can edit its description, notes, and tags by going to your bookmarks and visiting the<br>"edit" link next to that<br>bookmark's description. Similarly, if you'd like to delete a item, visit the "delete" link next to its description.

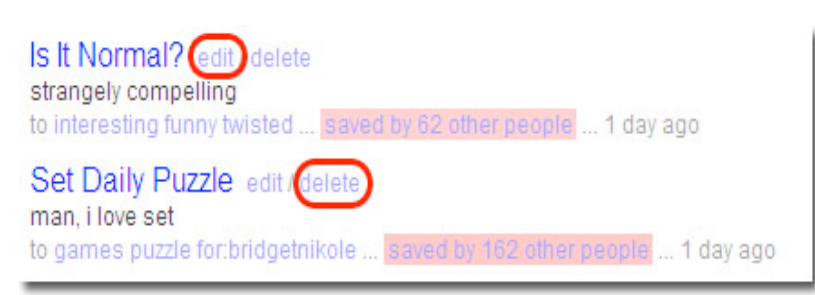

Directions and some screen shots taken from del.icio.us help at http://del.icio.us/help/

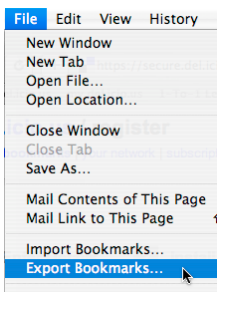

del.icio.us / settings your bookmarks | your network | subscriptions | links for you | post Settings, where you can make changes to your account Acco  $\frac{1}{2}$  cha

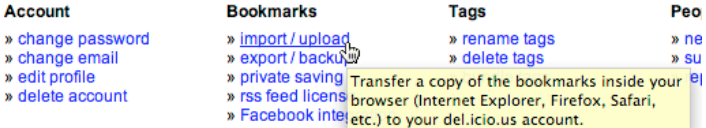

## **Private and public bookmarks**

Bookmarks saved with your buttons « earlier I later » showing all 79 items are public by default, but imported bookmarks are private by default. If del.icio.us edit share delete you see "not shared" next to a secret private bookmark bookmark, that means it is a to secret private ... le ... not shared ... just posted private bookmark and only you Is It Normal? edit / delete *Note: if you're logged out, you* strangely compelling *won't be able to see your private bookmarks either.*

To change a private bookmark to public (so that everyone else can see it), click the "share" link next to it.

To change <sup>a</sup> public bookmark to private, first enable private saving in your settings. Then edit your bookmark, check the do not share box, and save it. While saving <sup>a</sup> new bookmark, you can also check the do not share box to make that bookmark private.

### **Sharing and exploring**

To show your friends your bookmarks, you can give them a link to your del.icio.us site.

Want to see what other people are bookmarking? You can start with the del.icio.us home page, which includes the hotlist (the most popular links of the moment) and tags to watch, which include other popular links organized by tag.